Kako naredimo temeljnico za DK?

## **V tem prispevku**

Zadnja sprememba 15/07/2022 8:00 am CEST

S pomočjo gumba za izvoz podatkov izberemo, za katero blagajno bomo izvažali podatke, omejimo se na dnevnik in povemo v katero mapo bomo izvozili podatke.

Za pravilno pripravo temeljnice je potrebno imeti vpisan konto blagajne na Blagajni, ki jo prenašamo.

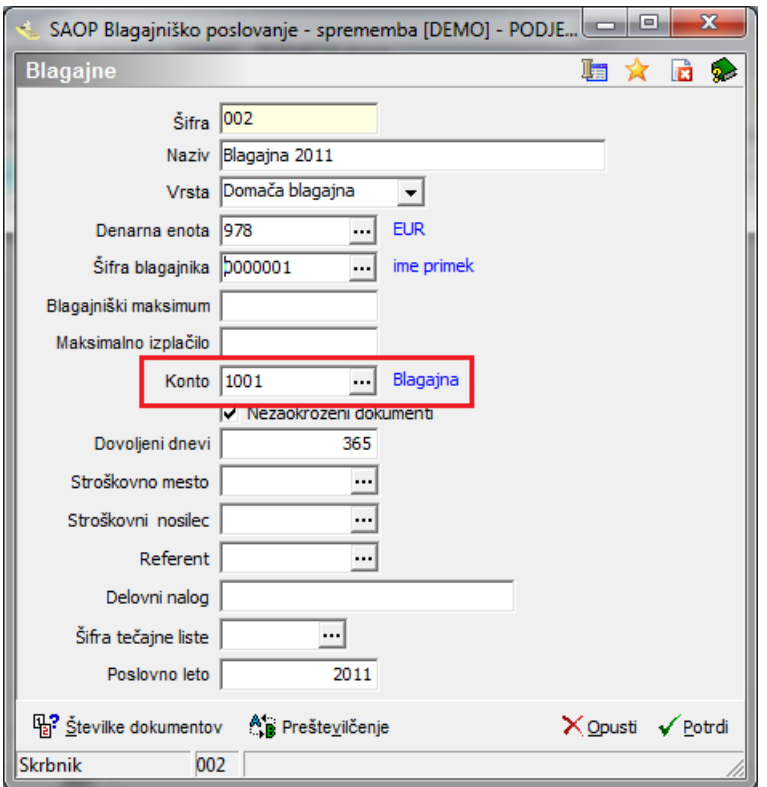

Vpisane pa moramo imeti tudi konte na Prejemkih in Izdatkih.

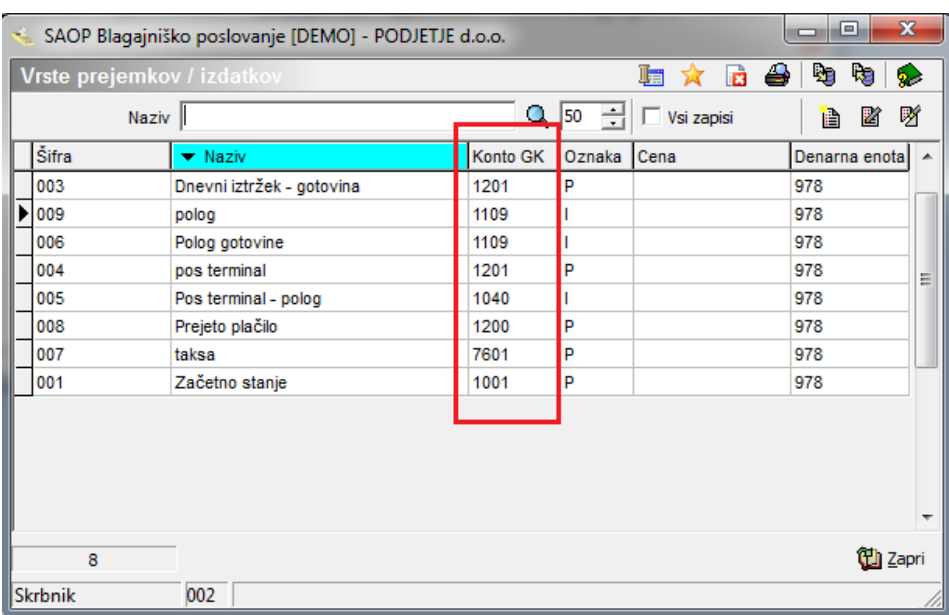

Zaključene dnevnike poknjižimo v dvostavno knjigovodstvo z gumbom  $\sqrt{\frac{1}{2}$ Knjiži v <u>D</u>K

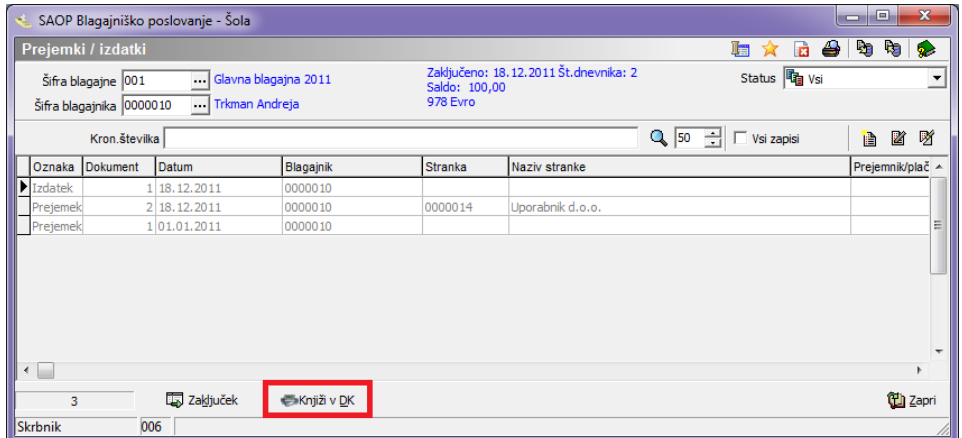

Odpre se nam spodnje okno, kjer izberemo katero blagajno želimo poknjižiti, katere dnevnike, izberemo še obdobje, temeljnico in dogodek, ki naj bo odprt kot P-plačilo.

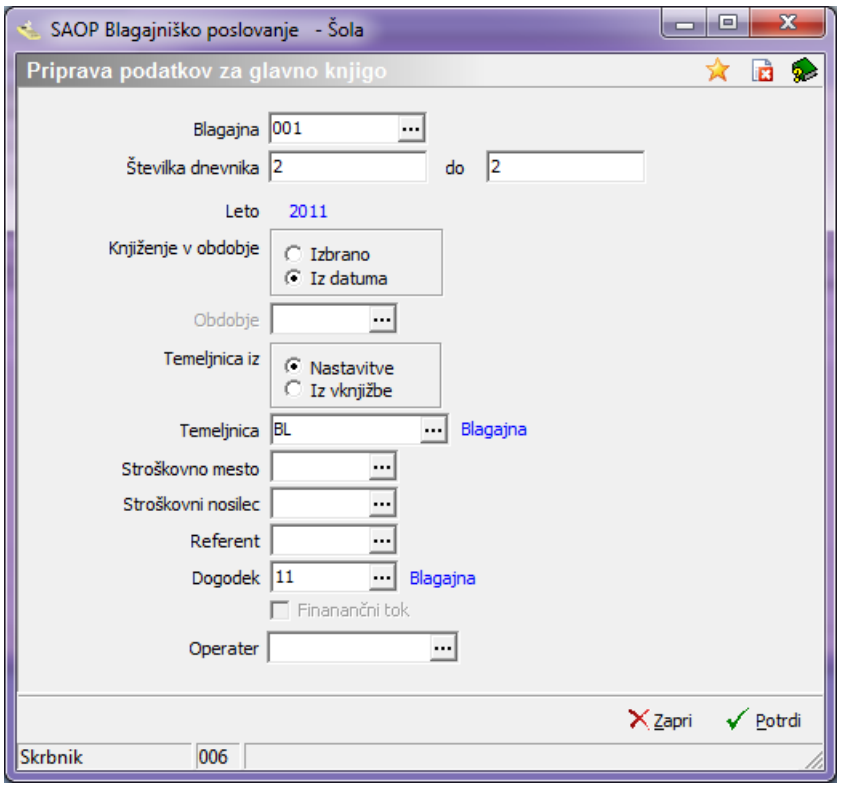

Ko prenesemo podatke v dvostavno knjigovodstvo, se vrstice obarvajo zeleno.

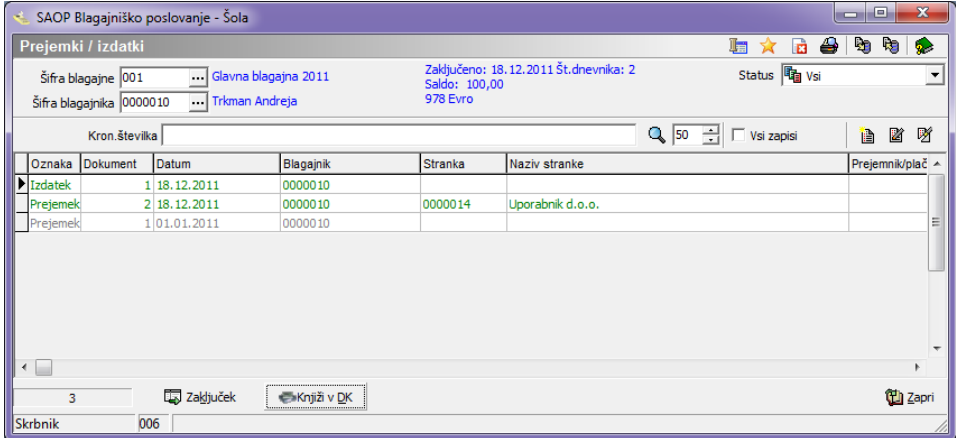

V posrednem knjiženju pa nas čakajo podatki, ki so se prenesli iz blagajniškega poslovanja.

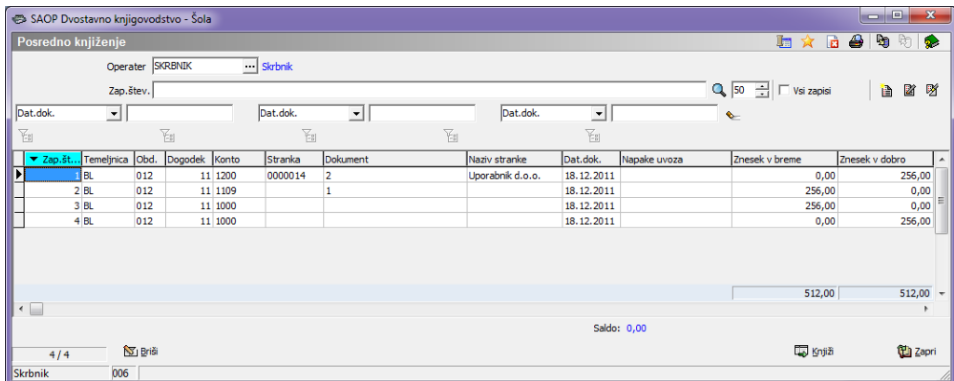

Za pravilno pripravo temeljnice je potrebno imeti vpisan konto blagajne na Blagajni, ki jo prenašamo.

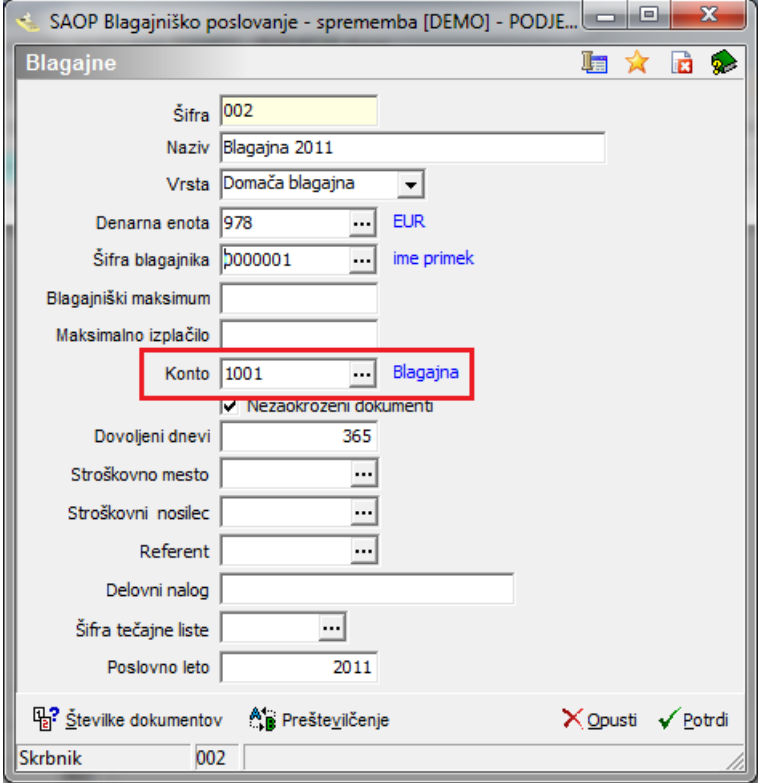

Vpisane pa moramo imeti tudi konte na Prejemkih in Izdatkih.

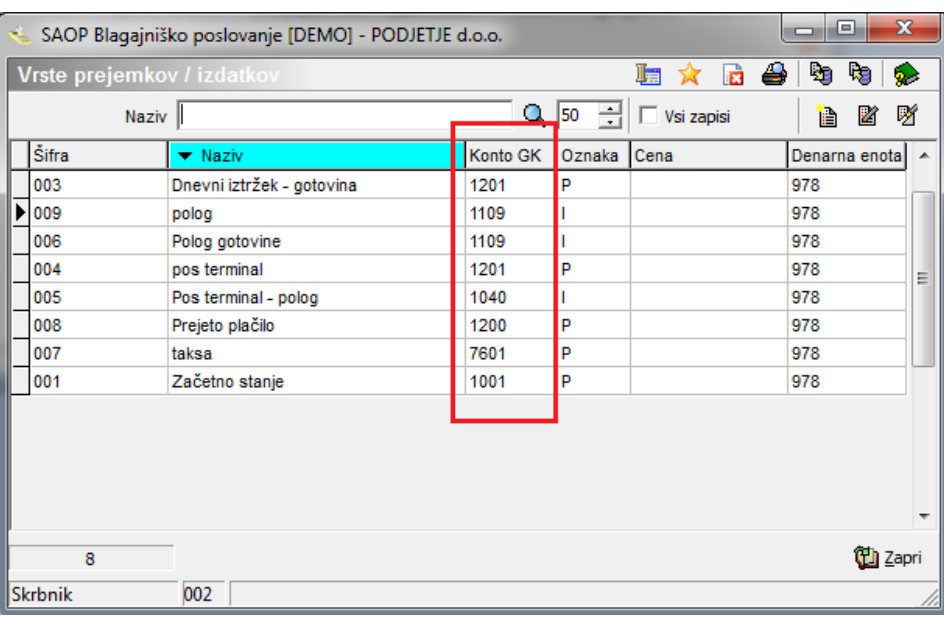